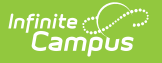

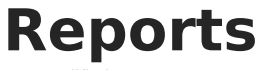

Last Modified on 05/25/2023 10:53 am CDT

## Report [Layout](http://kb.infinitecampus.com/#report-layout) | [Filters](http://kb.infinitecampus.com/#filters) | [Exporting](http://kb.infinitecampus.com/#exporting-reports) Reports

The **Reports** area allows support contacts to pull and export case information. This is found under Cases > Reports.

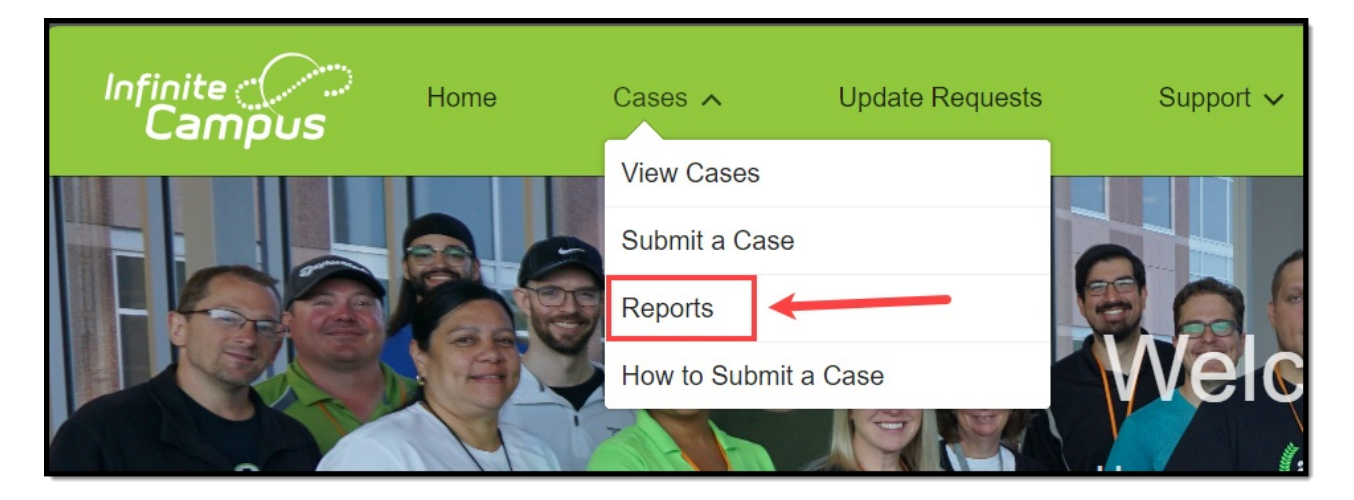

The following reports are available:

- **All Cases** All district cases, including **Closed**
- **All Idea Cases** All cases submitting enhancement requests
- **All Open Cases** All district cases that are currently **Open**
- **All Open Issue Cases** All cases with a Status of **Assigned to Development**
- **All Pending Cases** All cases awaiting a customer response including **Pending Customer Input** and **Pending Customer Verification**

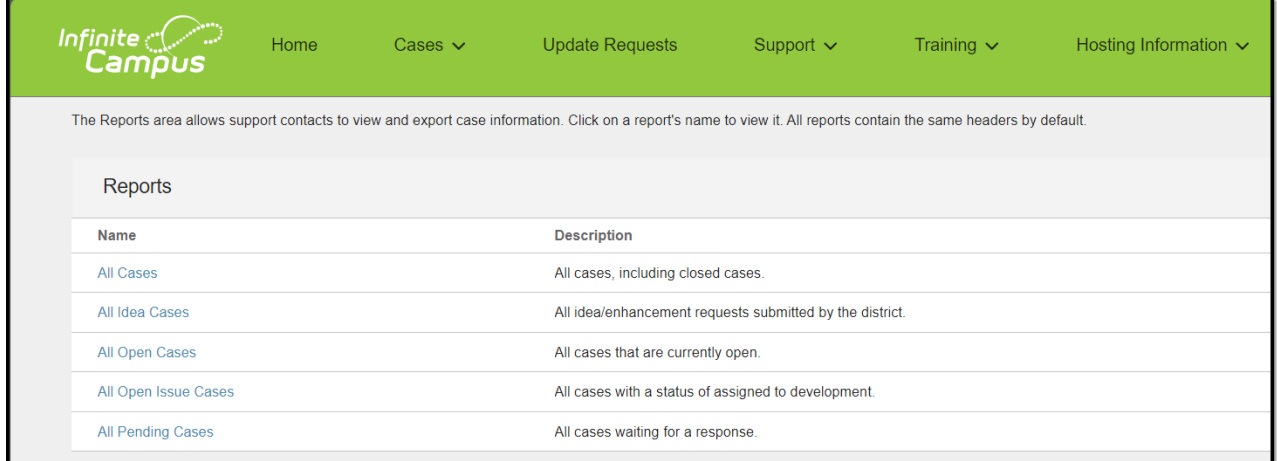

## **Report Layout**

Click on a report's name to view it. All reports contain the same headers by default.

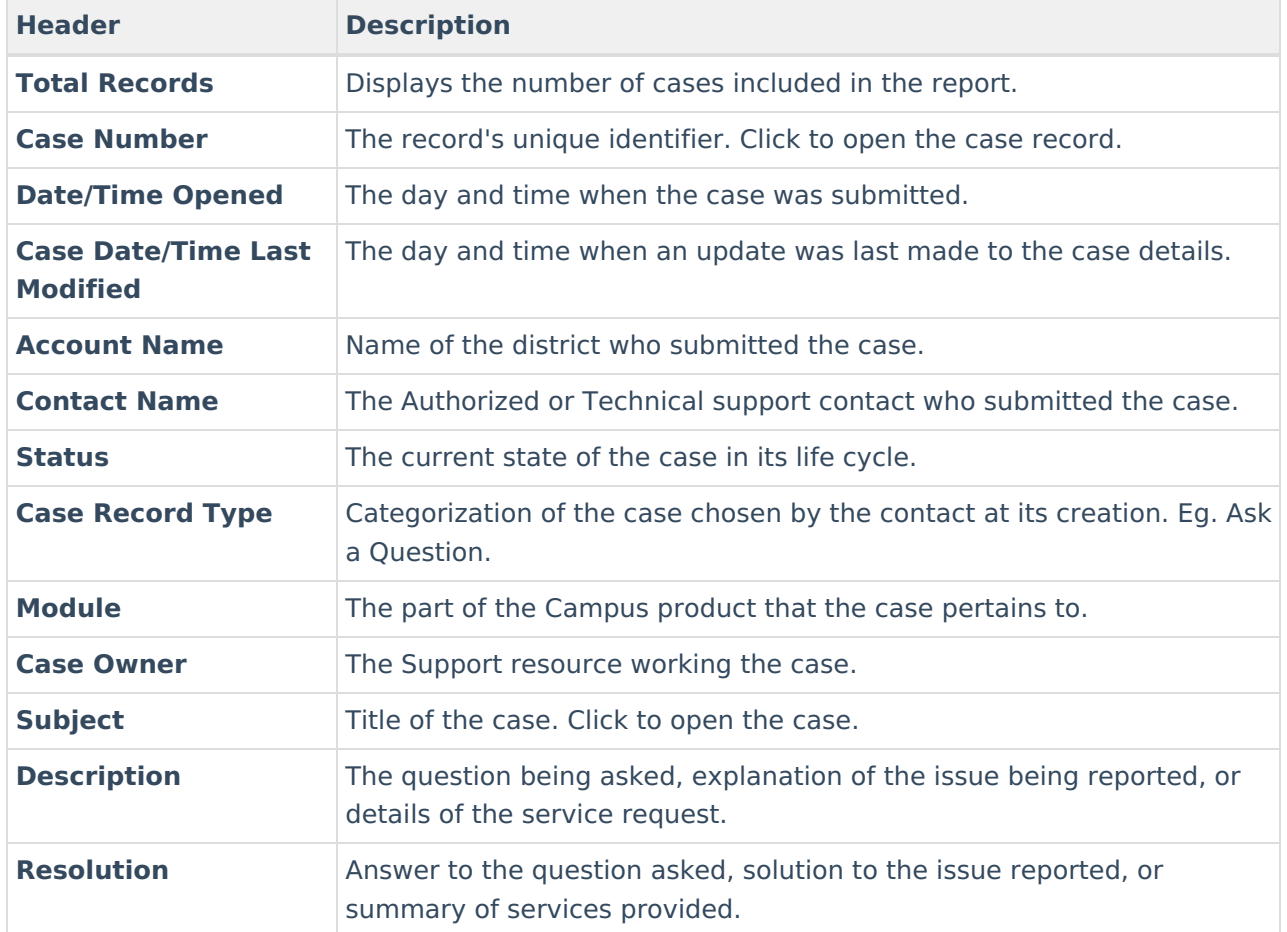

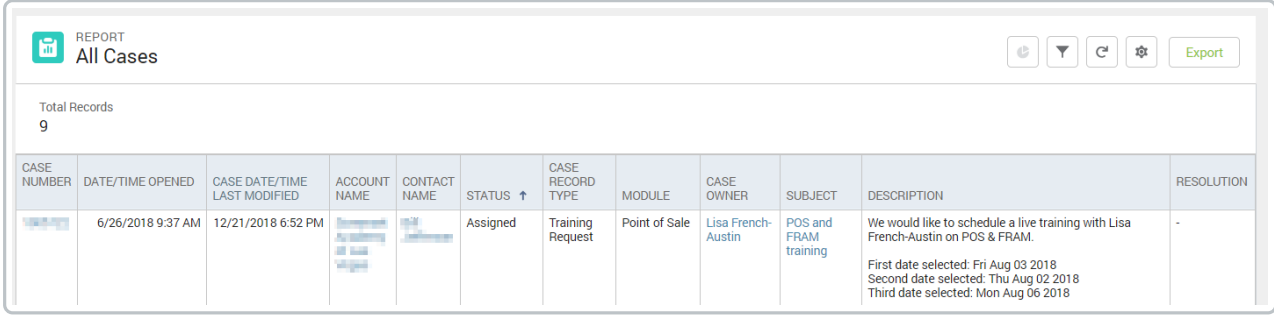

## **Filters**

**Filters** may be adjusted to include cases based on certain criteria. Some filters will be preselected and are locked.

To update the Filters:

- 1. Click on the **Filters** (funnel) icon.
- 2. Click on the **filter** to adjust.
- 3. Use the **dropdowns** to select the desired search parameter.

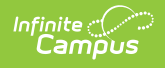

- 4. Click **Apply.**
- 5. Click the **Filters** (funnel) icon again to close the filters panel.

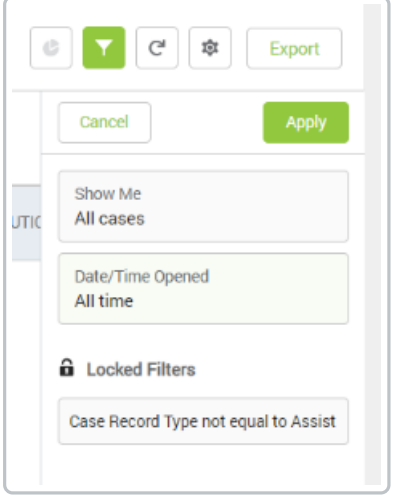

## **Exporting Reports**

Reports may be **exported** into formatted or details only reports:

- **Formatted Report** Exports the report as it appears in the Portal, including headers, groupings, and filter details. Exports in Excel Format .xlsx.
- **Details Only** Exports only the detail rows. Use this to do further calculations or upload to another system. Exports in Excel Format .xlsx, or as Comma Delimited .csv.

To export a report:

- 1. Click on the **Export** button.
- 2. Choose **Formatted Report** or **Details Only**. The option selected will be indicated with a green and white check mark.
- 3. If choosing Details Only, use the drop down to select the Format.
- 4. Click **Export**.

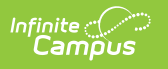

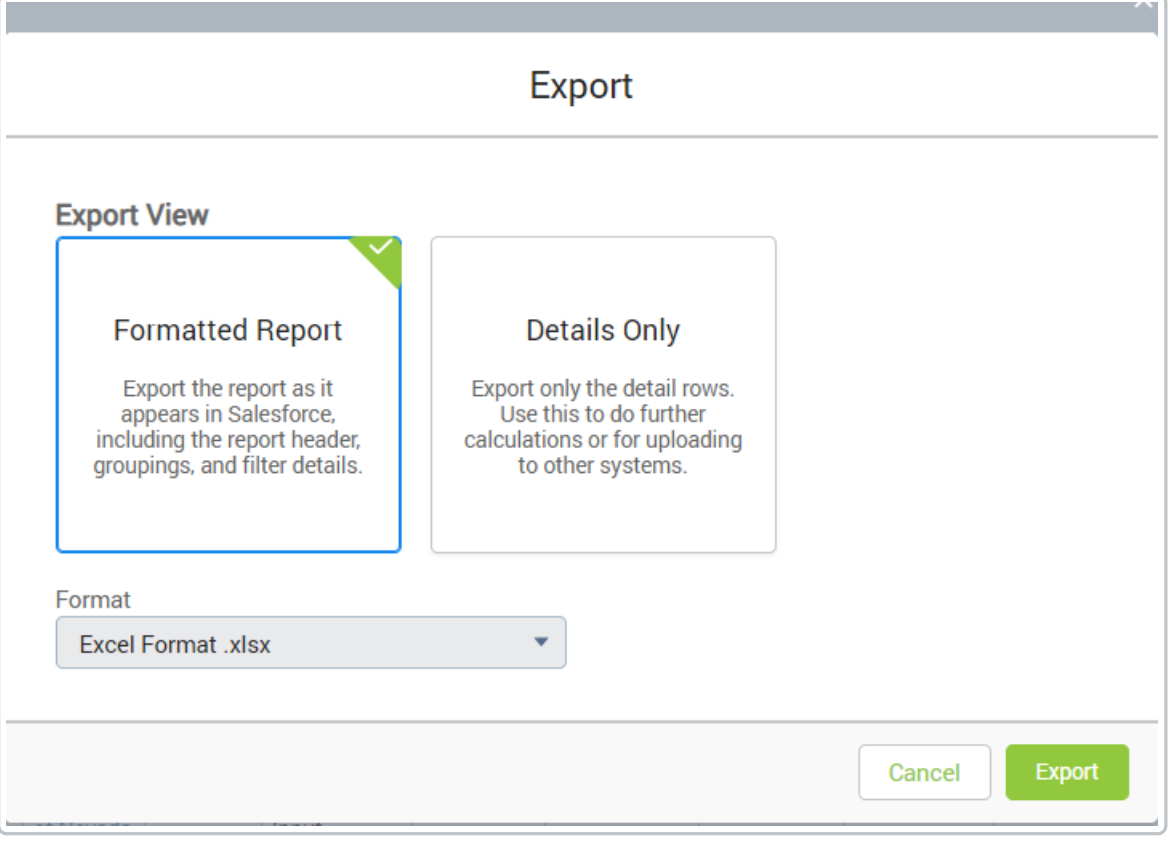